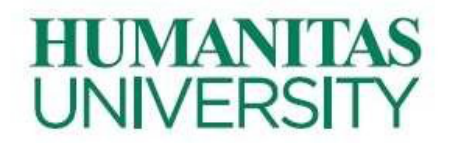

**My Portal Exam Registration QUICK GUIDE for STUDENTS**

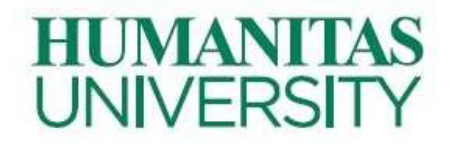

## 1. **Introduction**

My Portal offers students two types of functions: •

- registration for an exam ;
- check **on exam results** .

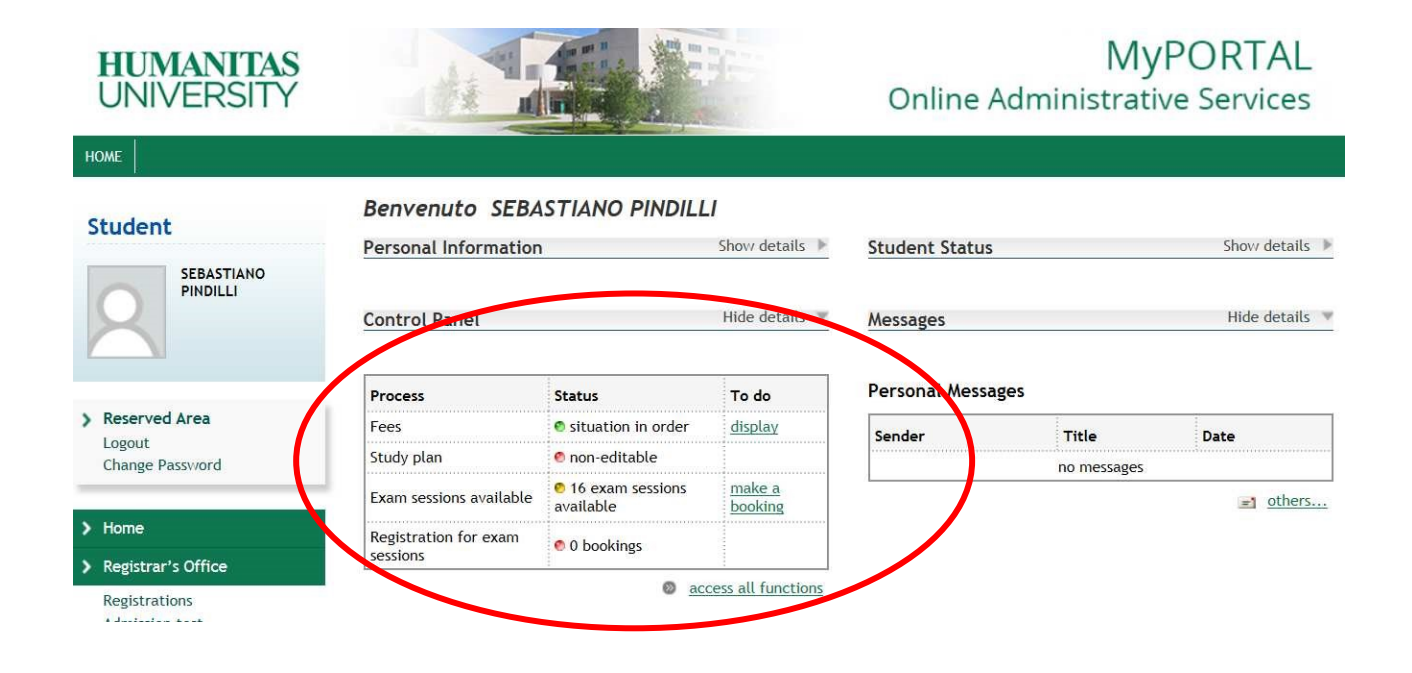

On your dashboard you can see directly:

• Exam sessions available • Registration for exam sessions.

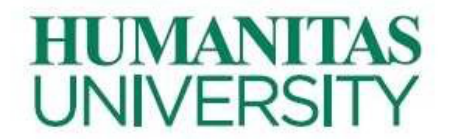

## **2.** Registration for an exam

In this section , you can see how to register for an exam and manage your registrations. To access these operations, you must log in to My Portal, and select *Exams* from the menu on the left, shown in the following screenshot.

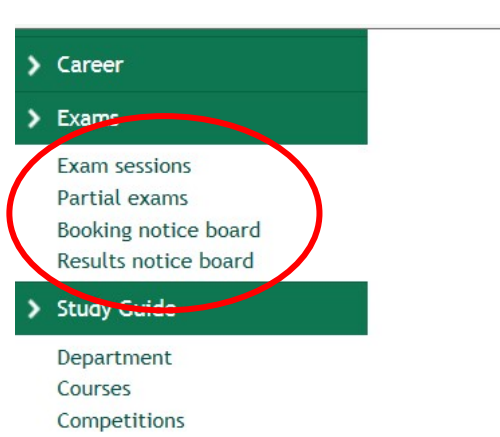

The options proposed are:

- **Exam sessions:** it allows you **to display** and **register for an exam** of the teachings you belong to; the option is displayed as default setting*;*
- **Partial exams:** it allows **you to display** and **subscribe** to the **partial tests** of the teachings you belong to;
- **Booking notice board:** it allows **you to view** and **manage** your registrations**;**
- **Result notice board:** it allows you to check / accept / reject the results of a written exam.

To register for an exam you must click on *Exams -> Exam sessions* on the left menu. You can also find a list of **exams** related to your **teachings .**

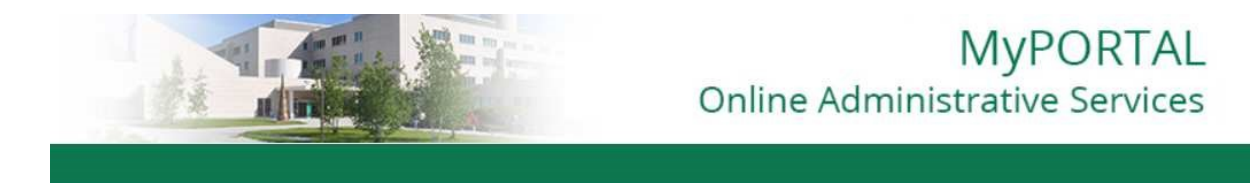

HOME » Exam sessions » List Exam sessions

#### **Booking Exam sessions**

The page shows the sessions that can be booked to date, only for the academic activities already in your booklet. Exam sessionsavailable for subjects in your own booklet

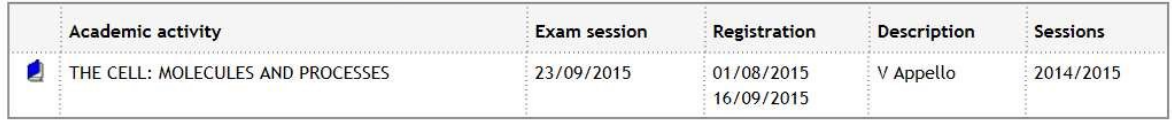

To book exam sessions for subjects (Elective Activities) not in your booklet go to the section find sessions.

# **HUMANITAS UNIVERSITY**

To display the exam details **,** you must select the icon .

The selection allows you to display detailed information about the exam session.

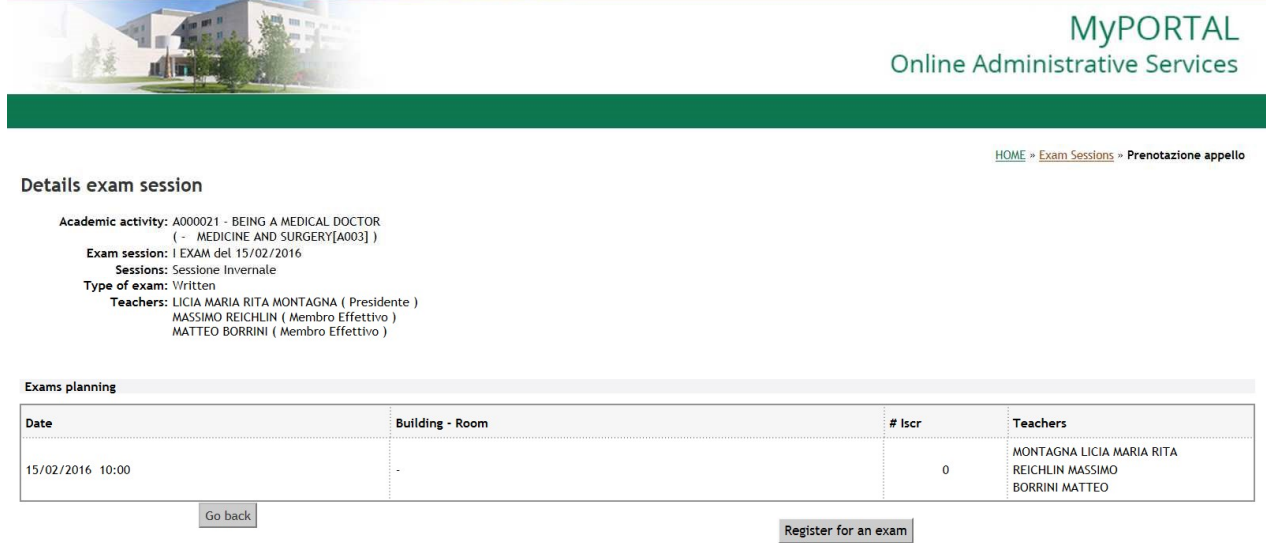

To continue with the procedure, select the *Register for an exam* button. After this selection, the registration is completed and you can print a reminder of registration, as shown in the following screen.

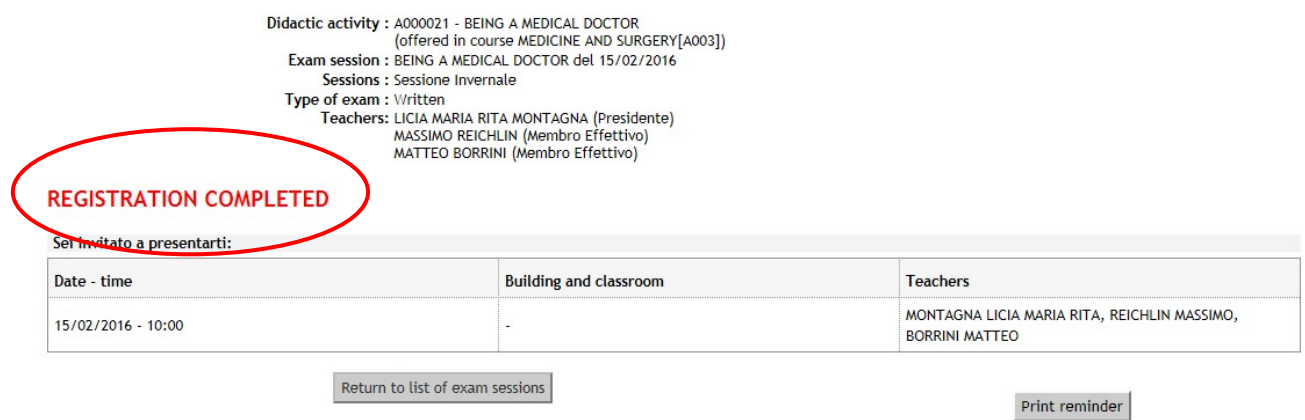

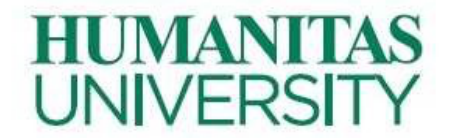

## **3. To Manage an exam registration**

### Path: *Exams -> Booking notice board* Exam registration notice board

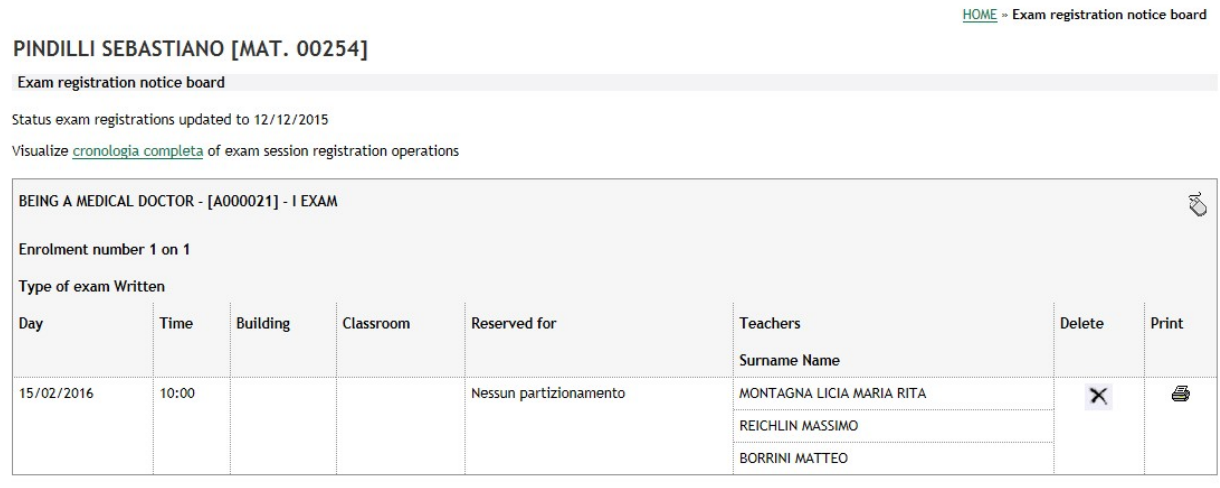

At this level, you can perform one of the following operations on your exam registration:

- **Delete** your exam registration, through the corresponding icon *X*;
- **Print** the exam registration, through the icon of a printer.

### **Accept/reject the result of a exam**

Through My Portal the student must accept/reject the result of a exam You need to select the tab Results Notice board from the side menu Exams. Path after login: Exams -> Results notice board Then click on the icon alongside each result.